# 在WebEx客服中心將授權型別為「基本」的呼叫 流配置HTTP請求

## 目錄

簡介 必要條件 需求 採用元件 設定 將帶有用於授權型別的聯結器的流的HTTP請求節點配置為基本授權 將沒有用於授權型別的聯結器的流上的HTTP請求節點配置為基本授權 驗證

## 簡介

本文檔介紹在授權型別為WebEx聯絡中心(WxCC)基本授權的流上配置HTTP請求節點的步驟。 作者:Bhushan Suresh,思科TAC工程師。

## 必要條件

## 需求

思科建議您瞭解以下主題:

- Webex客服中心(WxCC)2.0
- 配置呼叫流

## 採用元件

本檔案中的資訊是根據以下軟體版本:

 $\cdot$  WxCC 2.0

本文中的資訊是根據特定實驗室環境內的裝置所建立。文中使用到的所有裝置皆從已清除(預設 )的組態來啟動。如果您的網路運作中,請確保您瞭解任何指令可能造成的影響。

### 將帶有用於授權型別的聯結器的流的HTTP請求節點配置為基本授權

第1步:在postman或任何其他API工具上運行API,以確保API請求生成一個200 OK響應,其授權 型別為基本

#### 例如,API請求授權已設定為基本身份驗證並提供使用者名稱和密碼。運行API後,我們收到200 OK響應

Request URL: Add the Request URL HTTP Method: GET Authorization Type: Basic Authorization New Import A Overview GET https://A1e9ca5f7 e + one Mo Em

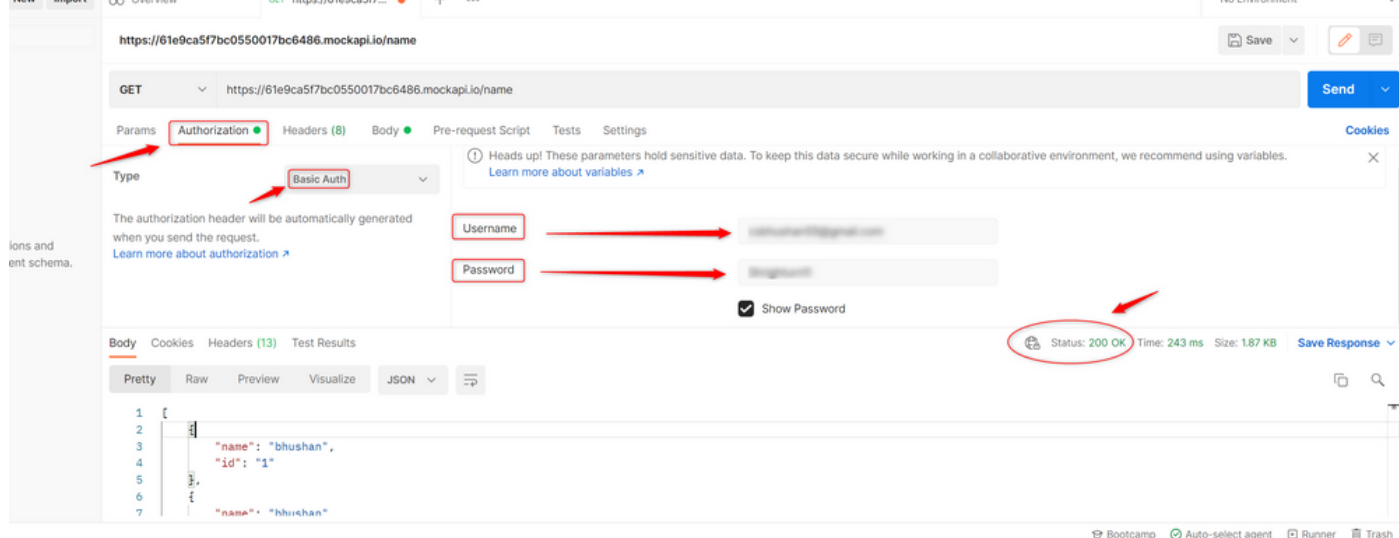

第2步: 在WxCC控制中心上建立聯結器 — 在聯絡中心服務下>選擇聯結器>選擇客戶聯結器 >選擇 新增更多。在表單中提供資訊並點選 完成

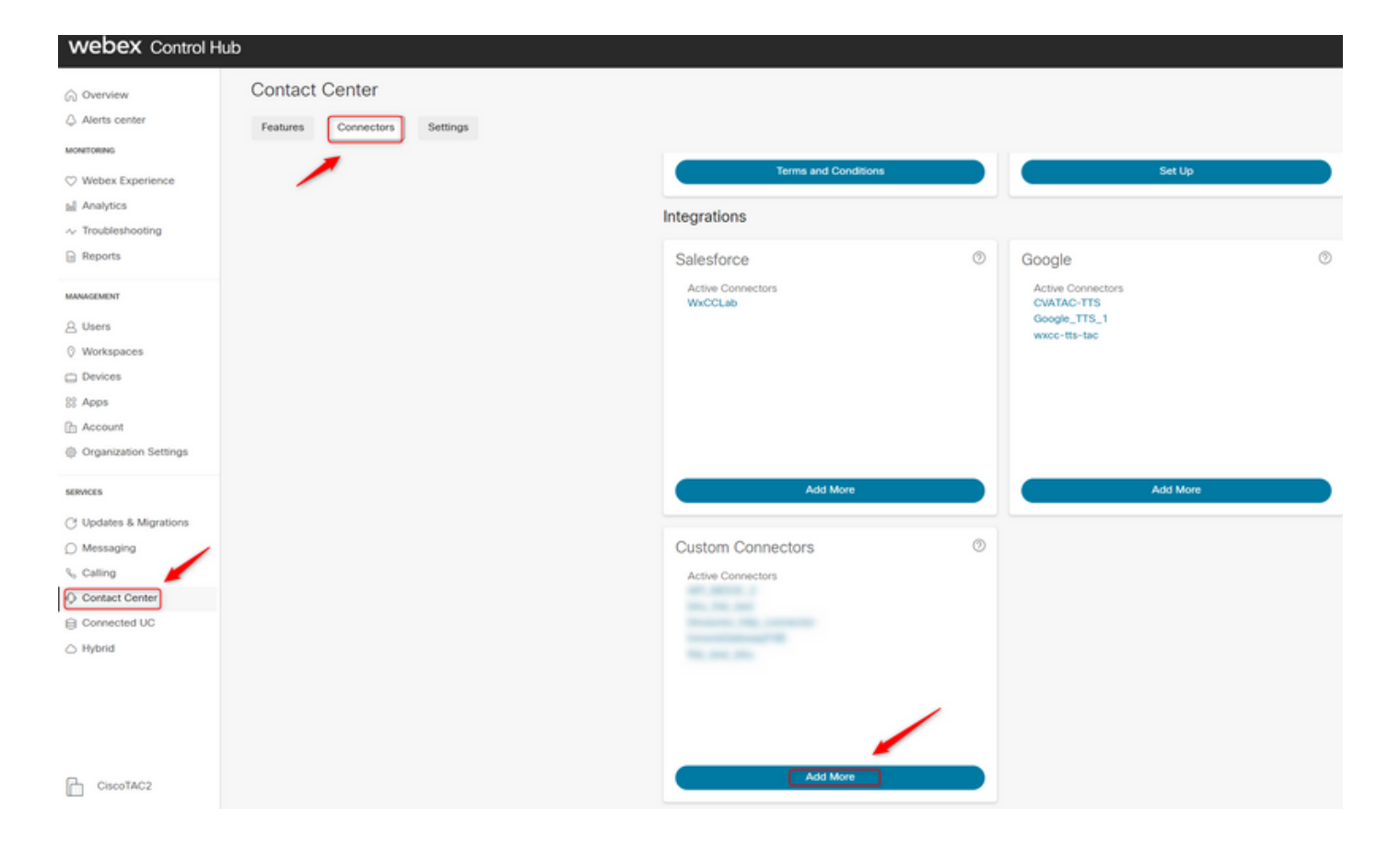

附註:根據本文中使用的示例,請注意Resource Domain不包含請求路徑。

#### **Credentials**

Name \*

bhusures\_http\_connector

Resource Domain \*

https://61e9ca5f7bc0550017bc6486.mockapi.io/

**User Name** 

#### Password

**Validation URL** 

第3步:現在,我們建立跟蹤後 — 將HTTPRequest節點新增到流並配置引數:

形成本文中使用的示例:

- 將Use Authenticated Endpoint標誌設定為ON
- 選擇在控制中心上建立的HTTP聯結器
- 選擇請求路徑(此路徑不包含聯結器中提供的Request Domain)
- 提供HTTP方法(在本例中為**GET**操作)

其 查詢參數和HTTP請求報頭欄位將根據HTTP請求而更改。在本例中,它們保持為空

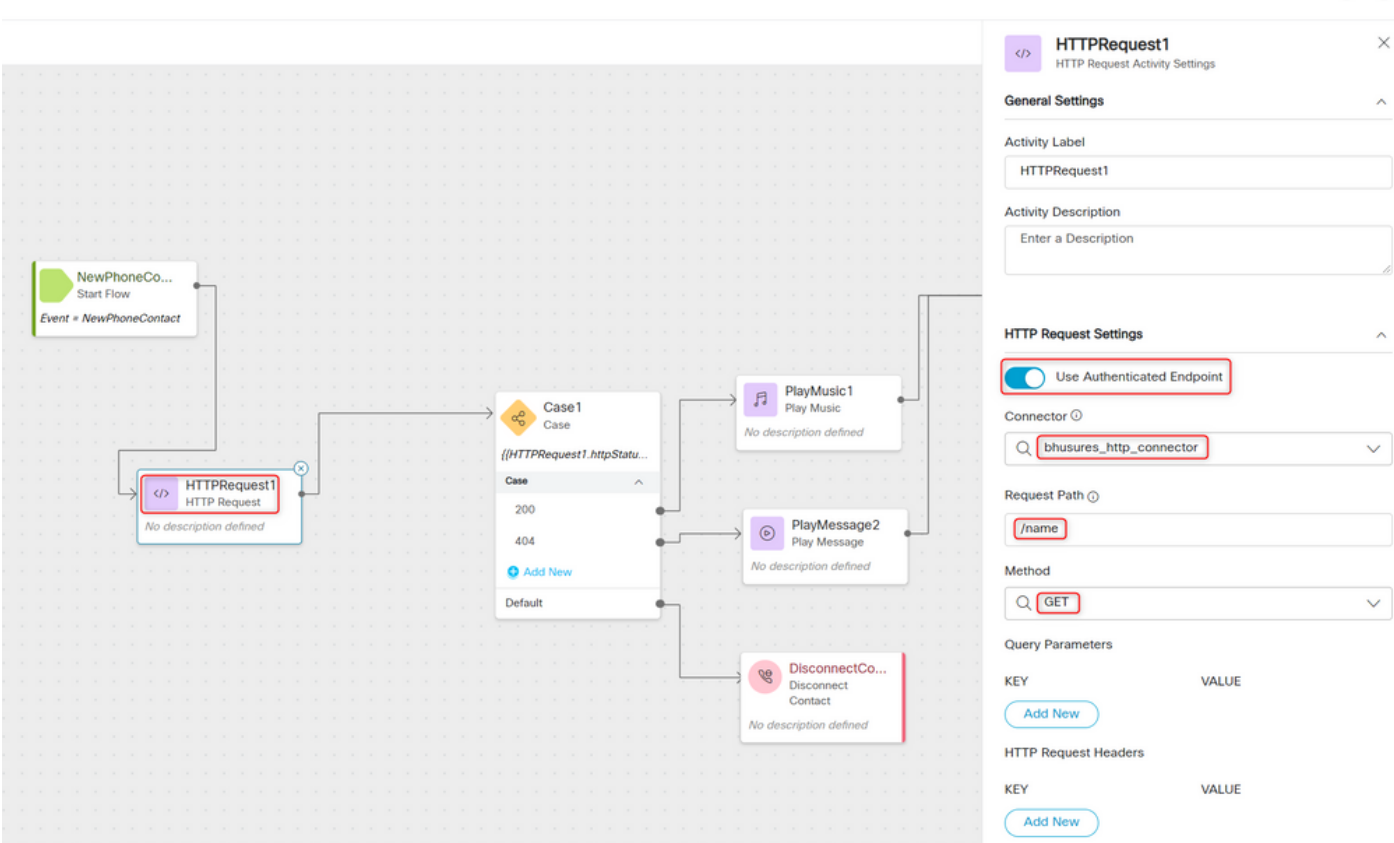

## 將沒有用於授權型別的聯結器的流上的HTTP請求節點配置為基本授權

在這種情況下,我們不需要在控制中心上配置聯結器,並且仍然對HTTP請求使用基本授權

第1步:將使用者名稱和密碼編碼為Base64格式。使用任何自由線上工具(例如base64encode)進行 此操作,格式為 — Username:Password

Simply enter your data then push the encode button.

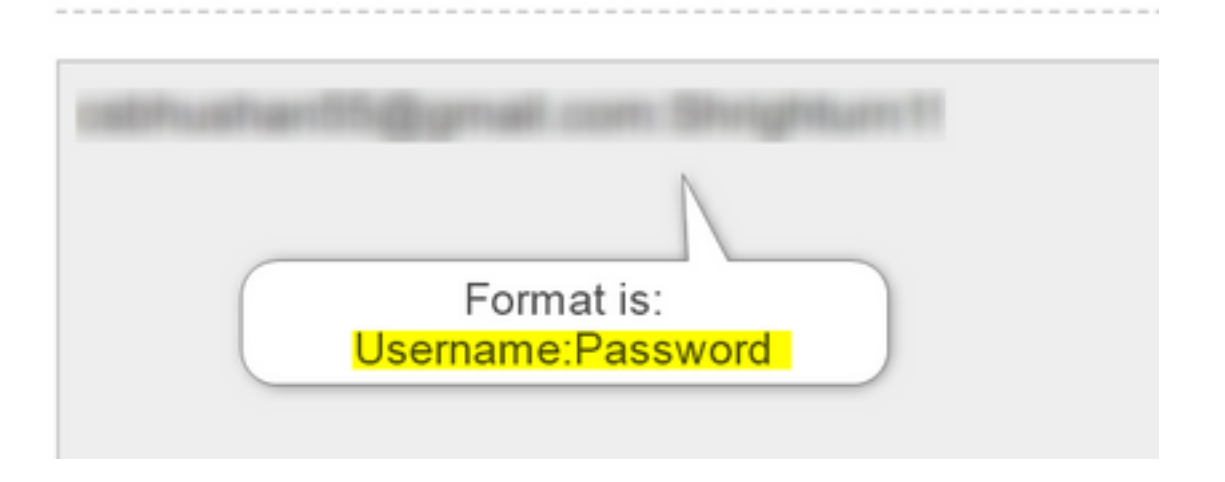

步驟1:將HTTPRequest節點新增到流並配置引數:

形成本文中使用的示例:

- 將Use Authenticated Endpoint標誌設定為OFF
- •選擇請求URL(此路徑是包含請求域**和請求**路徑**的完整**URL)
- 提供HTTP方法(在本例中為GET操作)
- 新增 HTTP請求標頭欄位 ●

Key as Authorization 值as Basic\*\*後跟步驟1中生成的Base64密碼\*\* [Example:Basic Y3NiaHVzabhuNTVAZ2shanwuY29tOlNocmlnaHR1cm4xIQ= ]

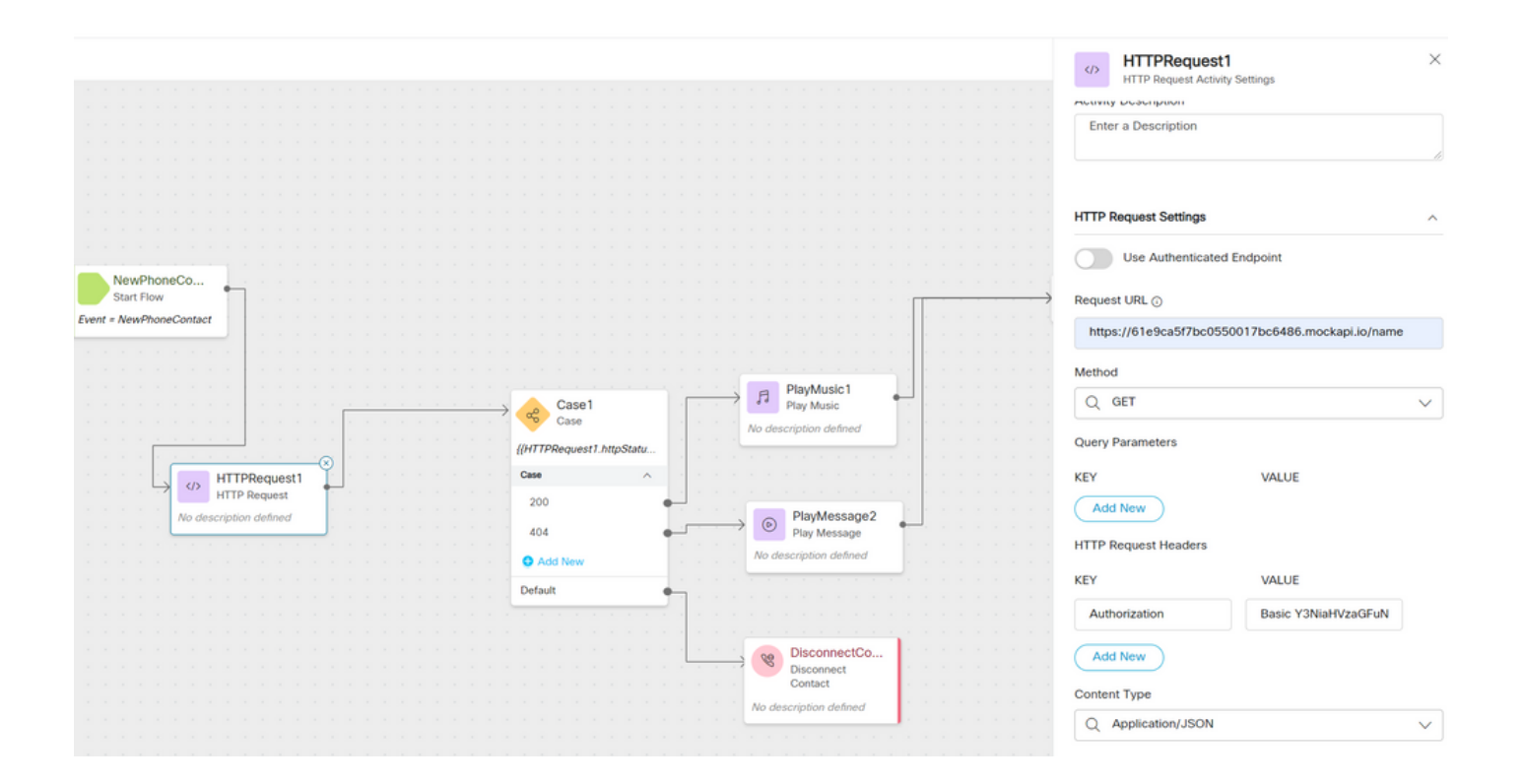

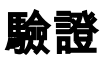

### 使用HTTPRequest節點之後的Case節點檢查httpstatuscode [HTTP Status code],以檢查我們是否 收到200 OK作為響應

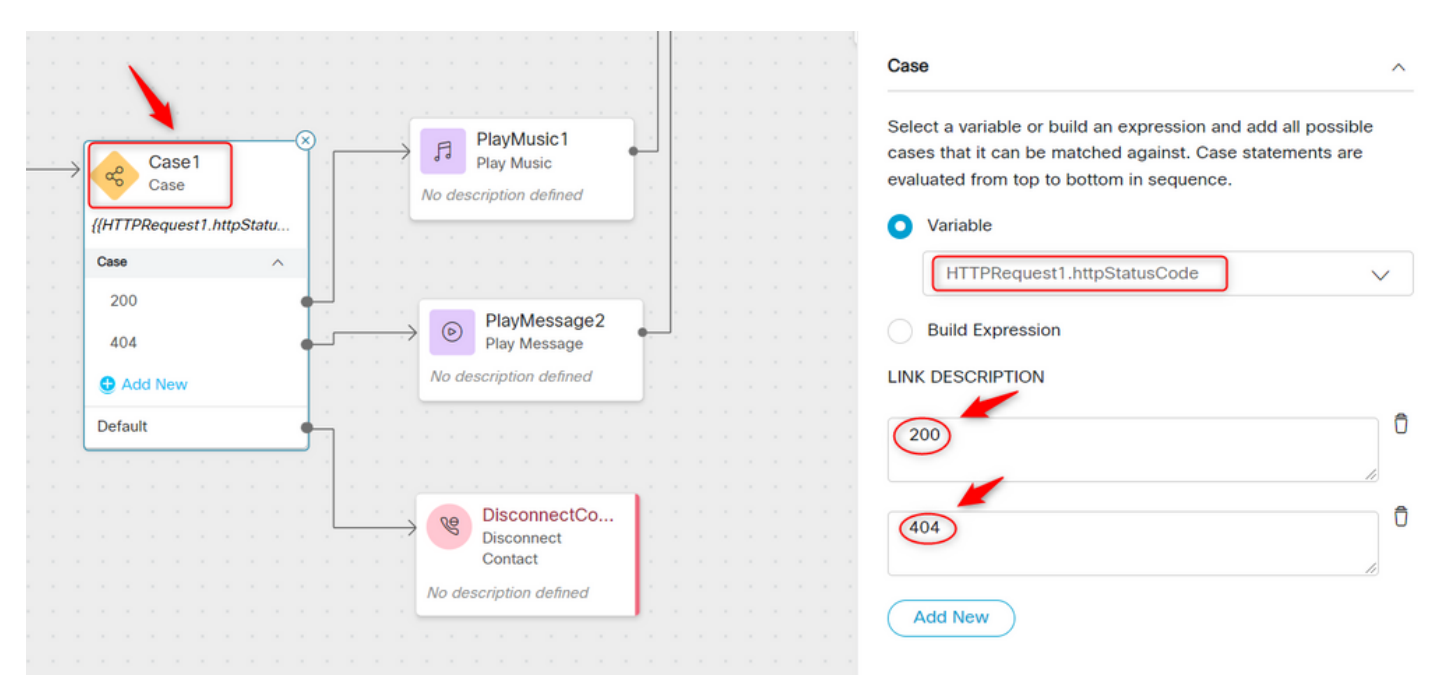

#### 關於此翻譯

思科已使用電腦和人工技術翻譯本文件,讓全世界的使用者能夠以自己的語言理解支援內容。請注 意,即使是最佳機器翻譯,也不如專業譯者翻譯的內容準確。Cisco Systems, Inc. 對這些翻譯的準 確度概不負責,並建議一律查看原始英文文件(提供連結)。